Department of **Education** 

# TNCompass Licensure: Career and Technical

- [How to register to apply for a practitioner occupational license](#page-0-0)
- [Complete the industry content verification form](#page-3-0)
- [After approval of the industry content verification form](#page-9-0)
- [If the industry content verification form is not approved](#page-13-0)

### <span id="page-0-0"></span>**How to register to apply for a practitioner occupational license**

- On the TNCompass homepage, locate the link labeled **Register Now**.
- Select the link to advance to the registration page.

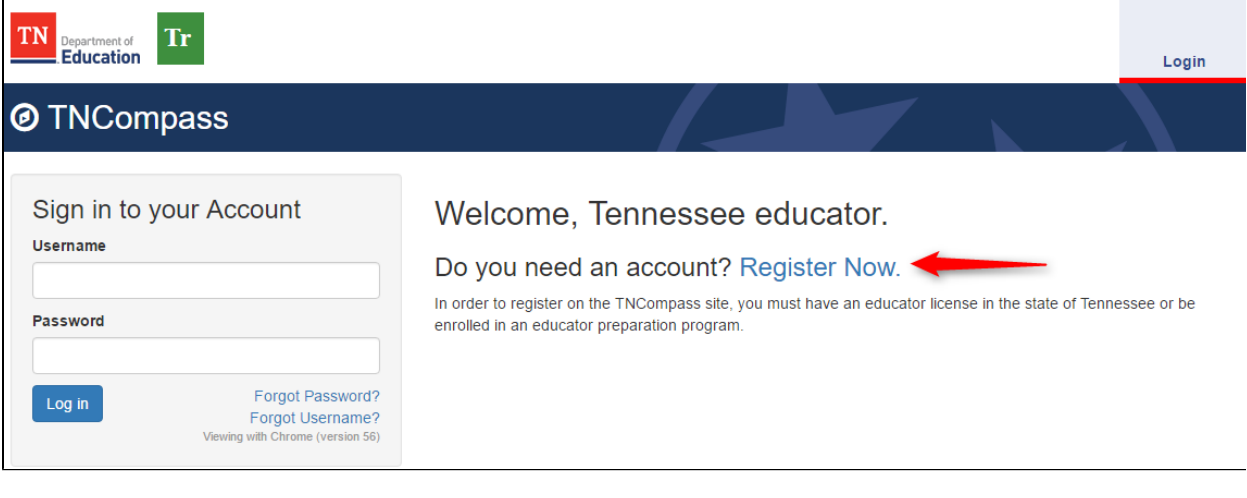

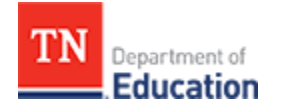

<sup>-</sup>

- Enter the date of birth and social security number in the provided fields.
- Click the captcha labeled **I'm not a robot** and select **Find**.

The date of birth field must be formatted as MM/DD/YYYY and the social security number field should not contain dashes.

**A** Some browsers may attempt to auto-fill the date of birth and social security number field. If this occurs, delete the incorrect characters and type the appropriate data in the fields.

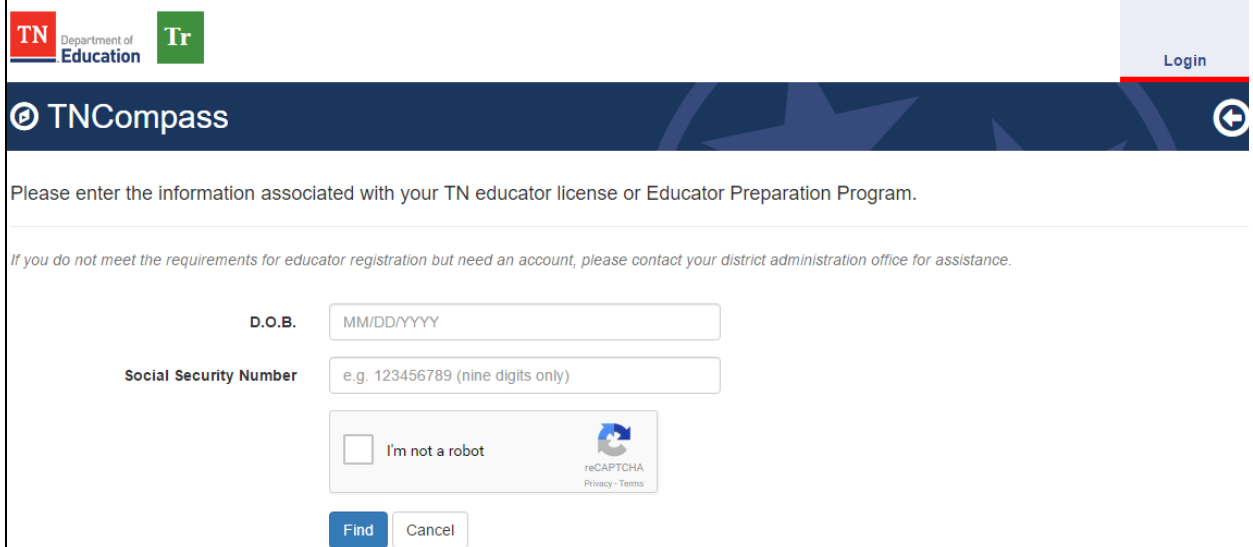

- Select the option labeled **I am applying for an occupational career and technical license**.
- Click **Continue** to advance to the applicant information collection page.

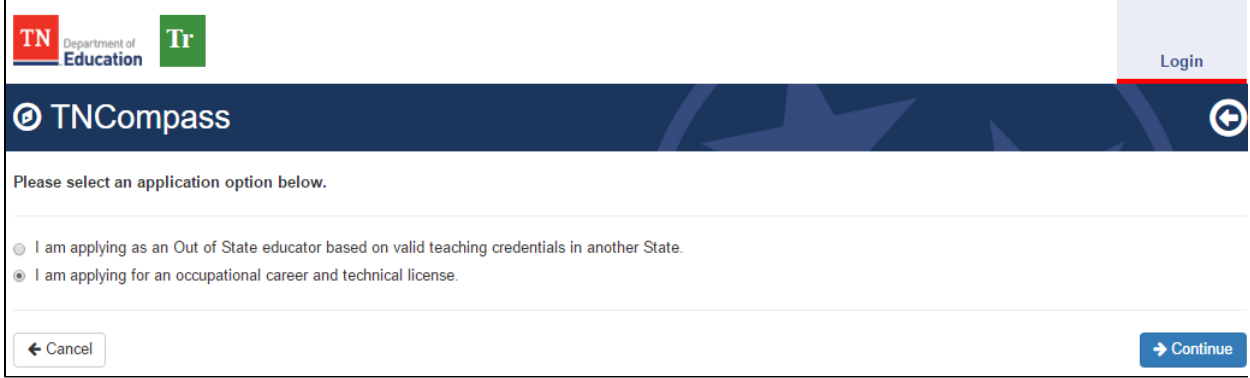

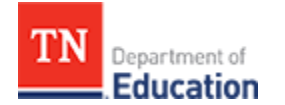

Complete all fields and click the **Save My Information** to advance to the account creation page.

TNCompass will not allow information to be saved if a required field is missing.

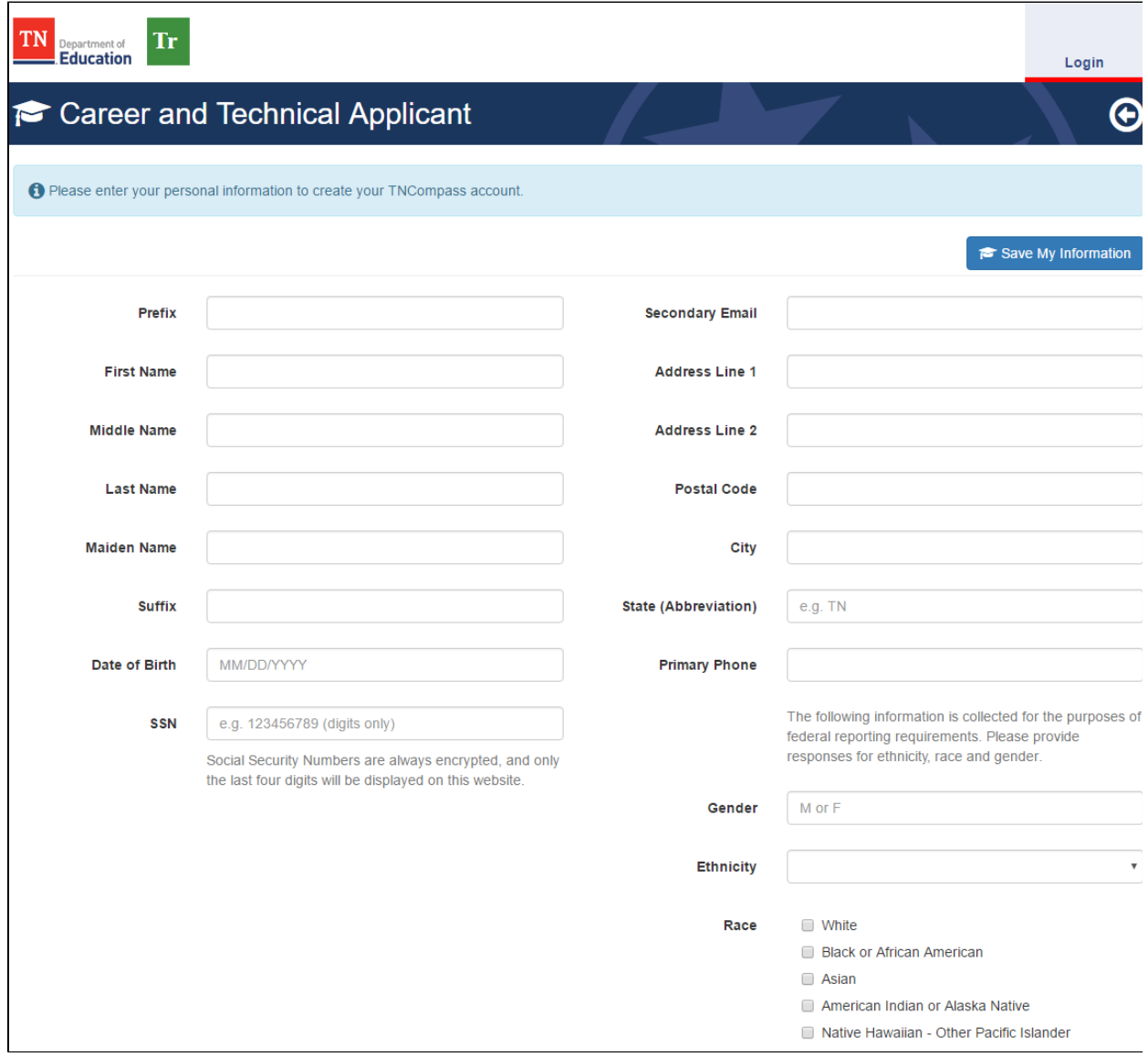

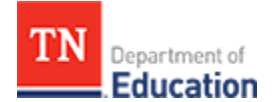

- Enter a desired email address and password to create the TNCompass user account.
- Click **Create Account** to receive an activation email.

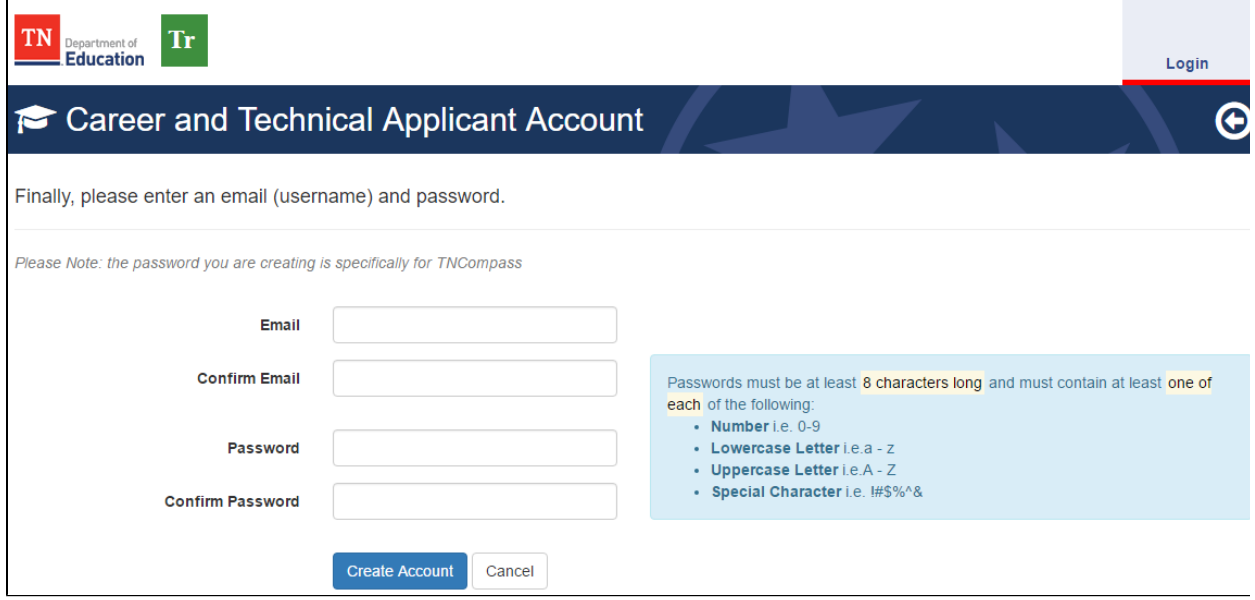

- Check the email address entered on the account creation page for the activation email.
- Select the link in the email to activate the TNCompass user account.

**1.** If an activation email is not received, be sure to check spam filters and junk mail. The activation email may be resent by attempting to login on the TNCompass home page.

<span id="page-3-0"></span>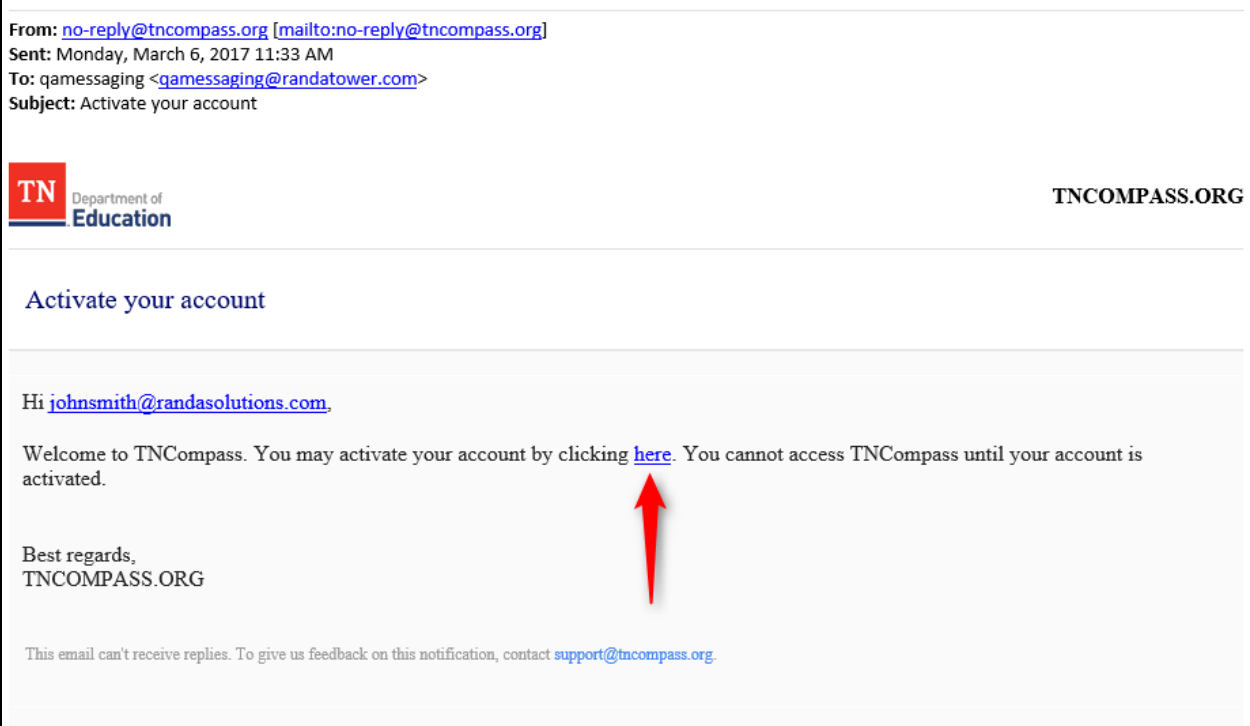

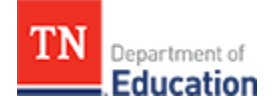

## **Complete the industry content verification form**

The applicant must complete the industry content verification form and be approved by the Office of Educator Licensure and Preparation for recommendation by an educator preparation provider before the license application may be started.

- After completing account registration, login to TNCompass.
- On the home page, locate and select **Apply for CTE**.

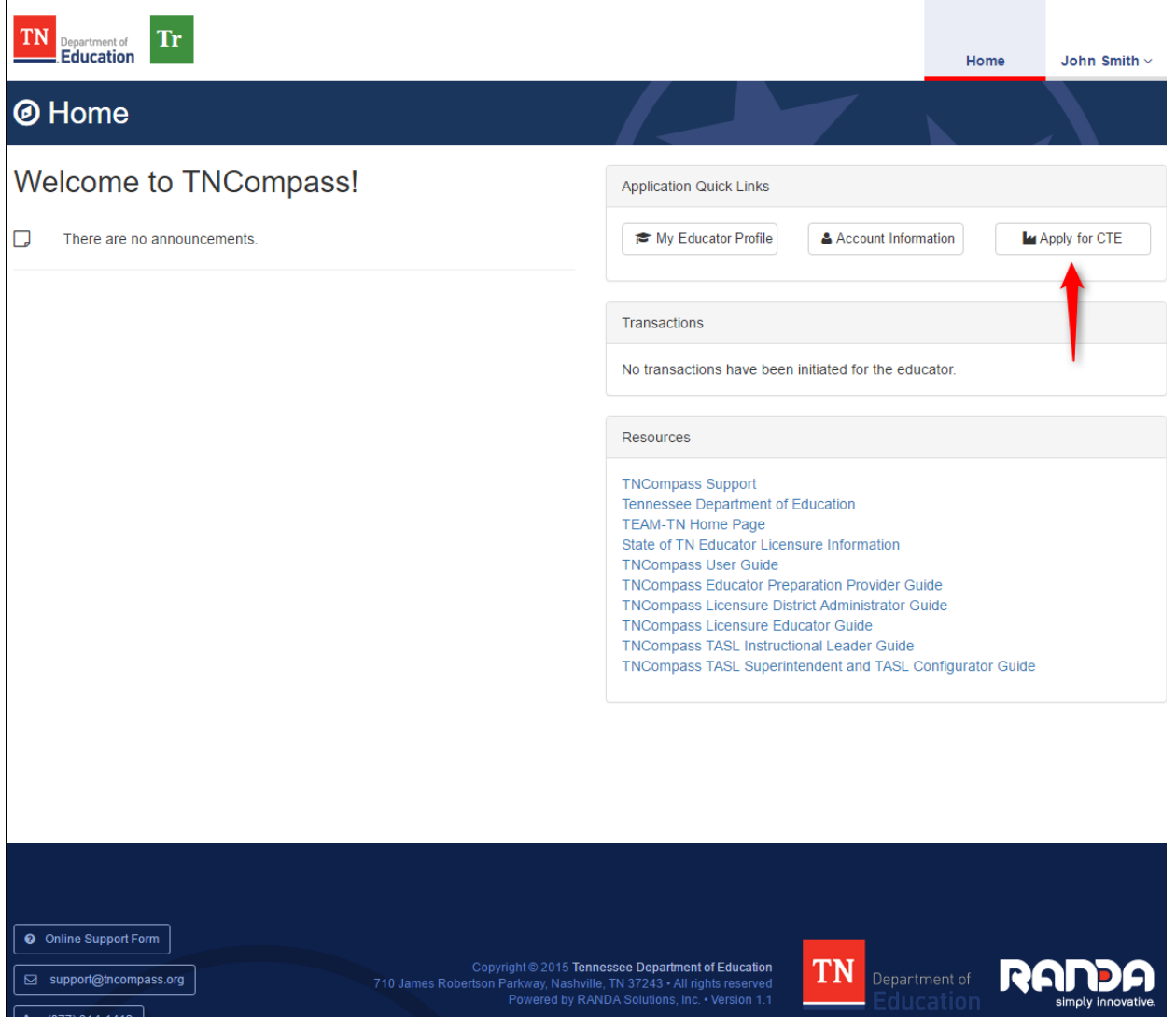

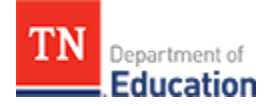

After reading the requirements, click **Start Verification** to begin the form.

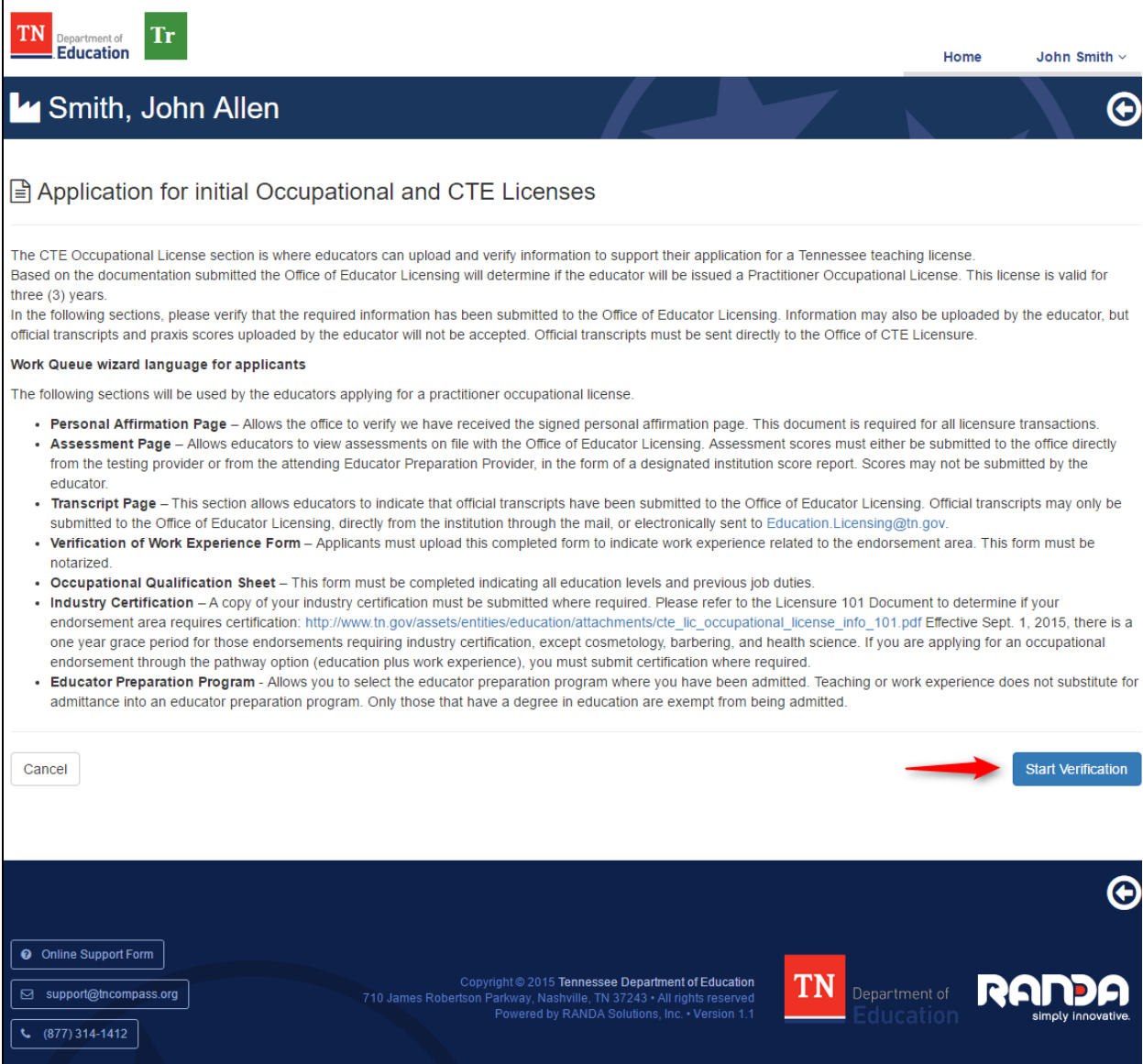

- Select the desired occupational endorsements.
- Add attachments for industry credentials and work experience.
- If applicable, indicate if the application does not require industry certification.

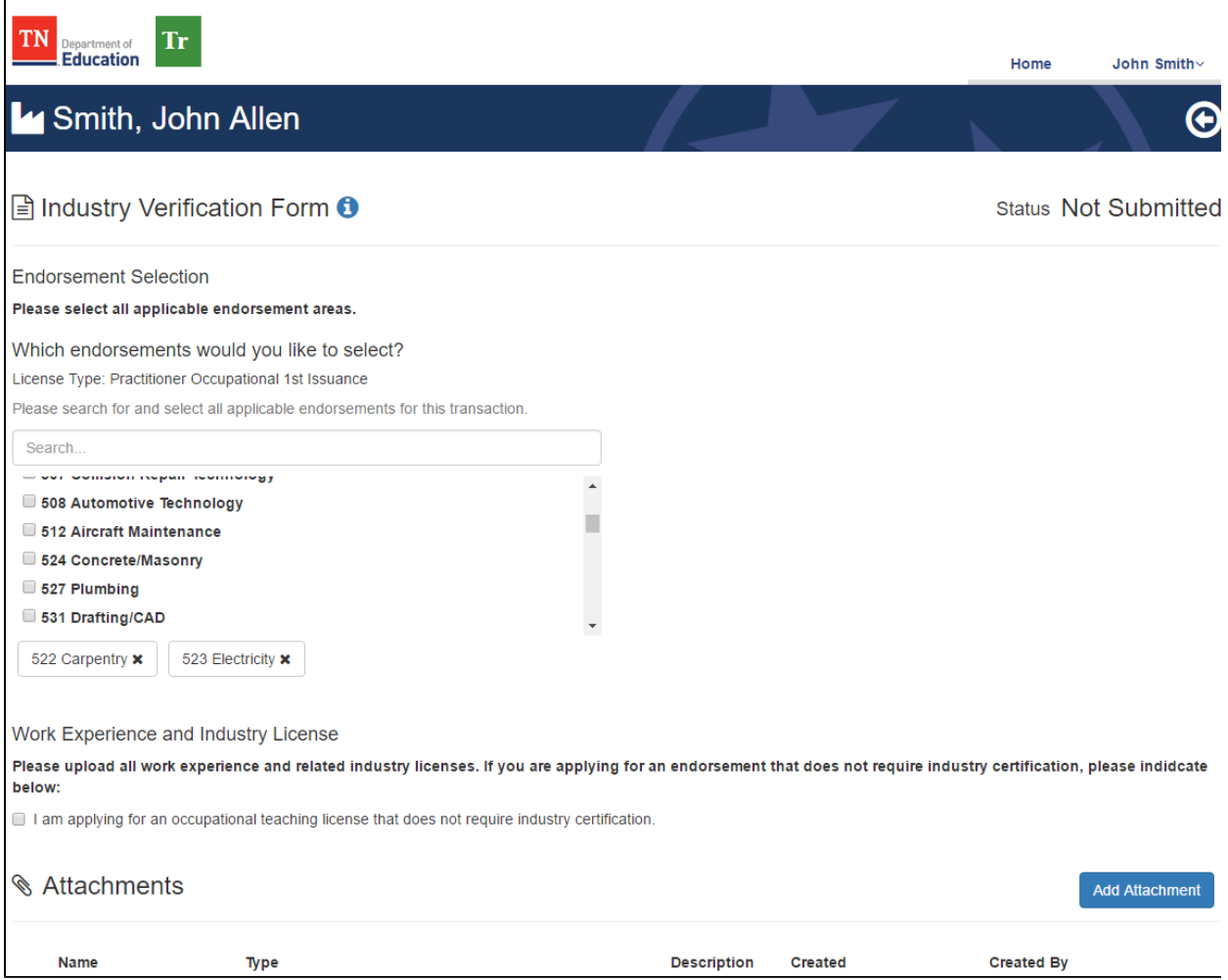

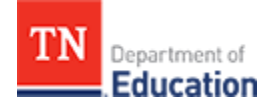

- Scroll down on the form and select the educator preparation provider to notify for the license recommendation.
- Notes to the Office of Educator Licensure and Preparation may be submitted by typing in the space provided and clicking **Add to Notes**.

Helpful links to forms and additional information are provided near the bottom of the form.

 After the form is approved, a notification to enroll the applicant and provide a license recommendation will be made to the selected educator preparation provider.

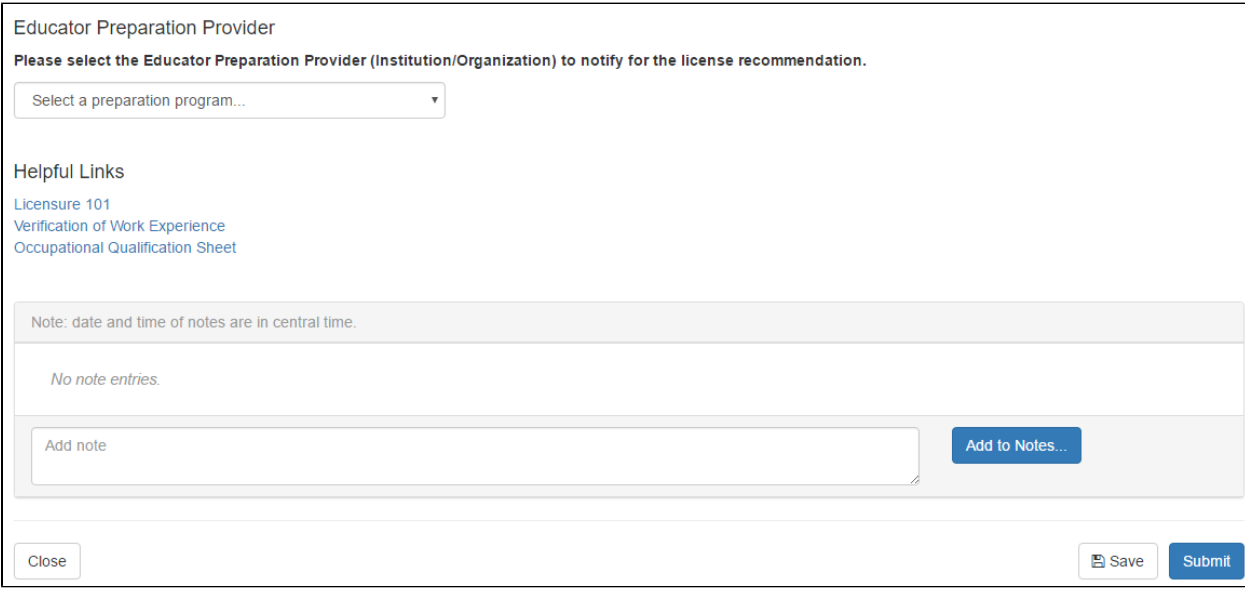

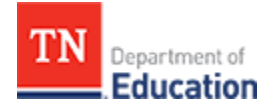

After completing all required fields, click **Submit**.

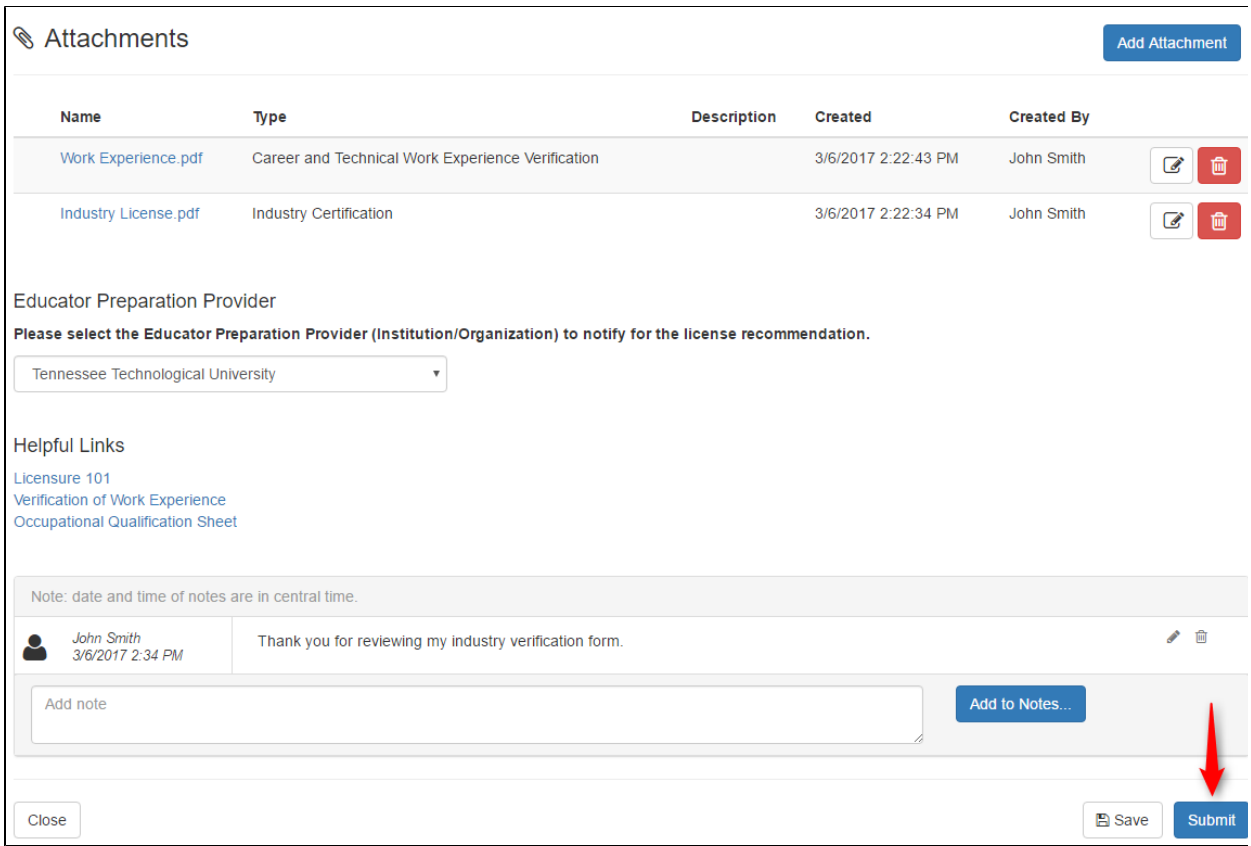

- To complete the form submission, sign with an electronic PIN and click **Save**.
- For easy retrieval of the PIN, click **Show PIN**.

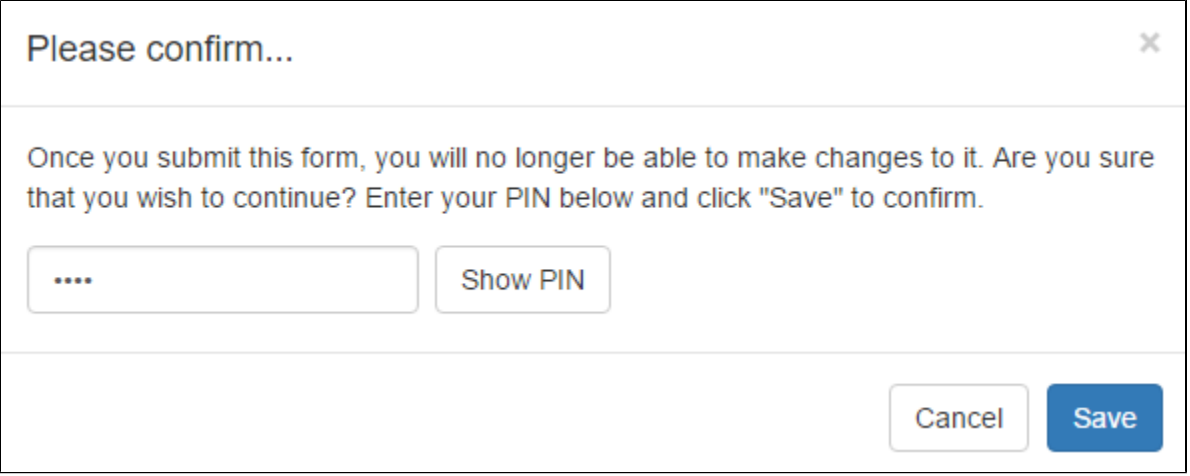

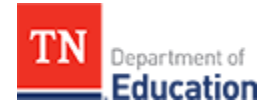

The status of the form will change to Pending Approval. The form is now queued for review by the Office of Educator Licensure and Preparation. Upon approval or denial of the form, the applicant will be notified by email.

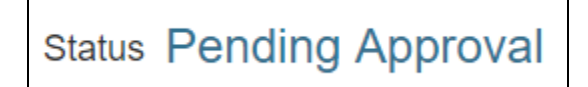

### <span id="page-9-0"></span>**After approval of the industry content verification form**

The applicant may view the initial license transaction for the practitioner occupational license. The educator preparation provider owns the responsibility to complete the enrollment of the applicant and provide a recommendation for a license.

From the homepage, click the **My Educator Profile** button.

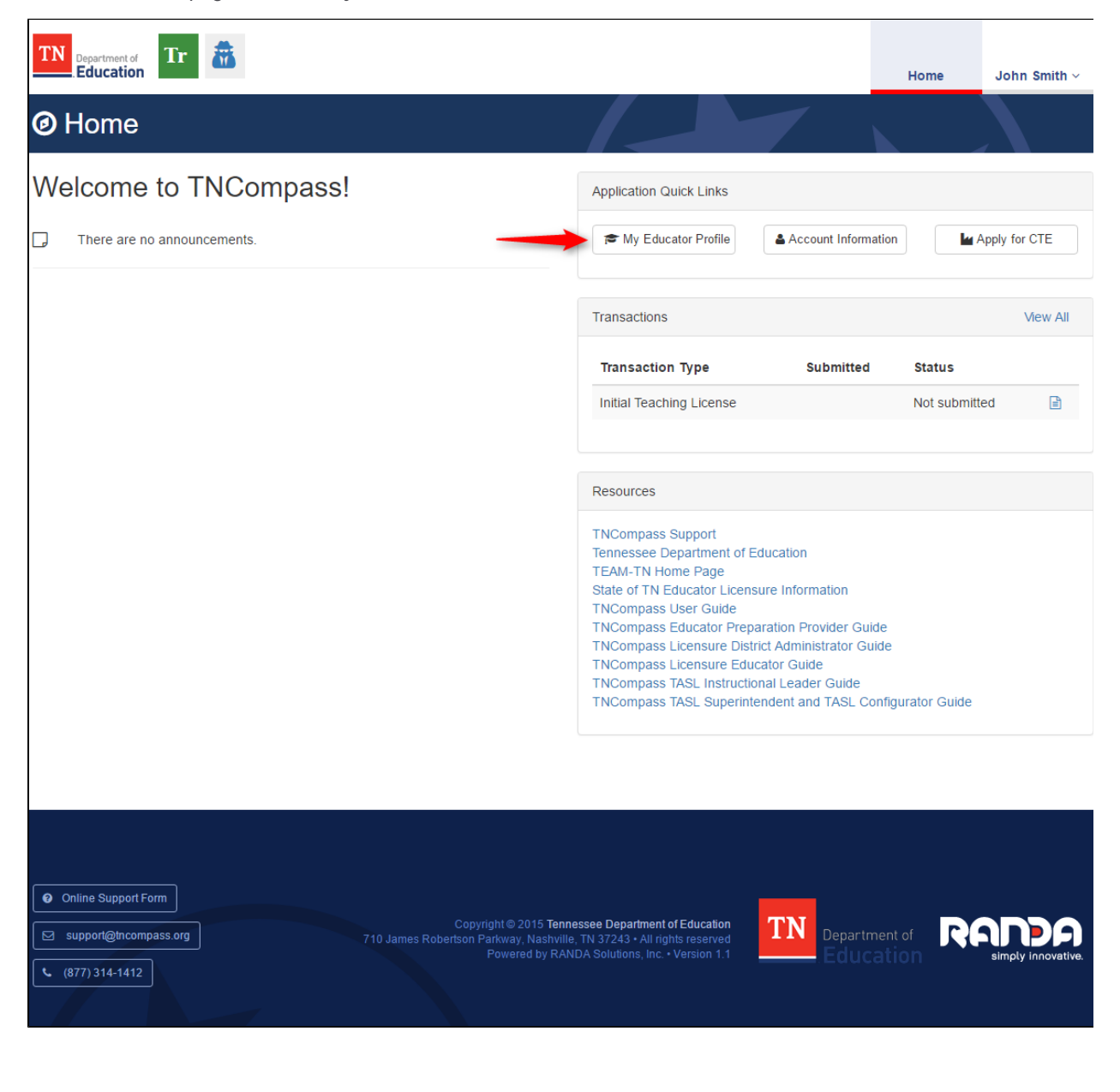

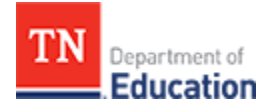

 $\blacksquare$ 

Then, click the **Transactions** tab.

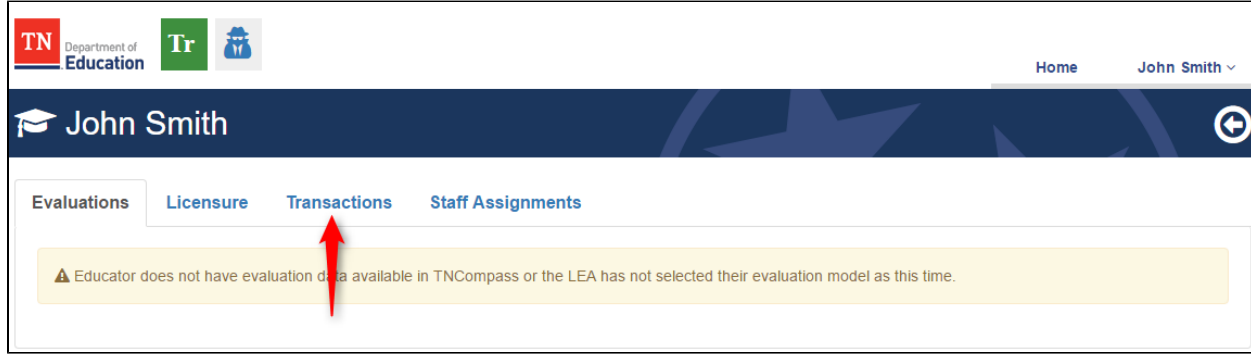

Alternately, the transaction may be opened by clicking **View All** in the **Transactions** widget.

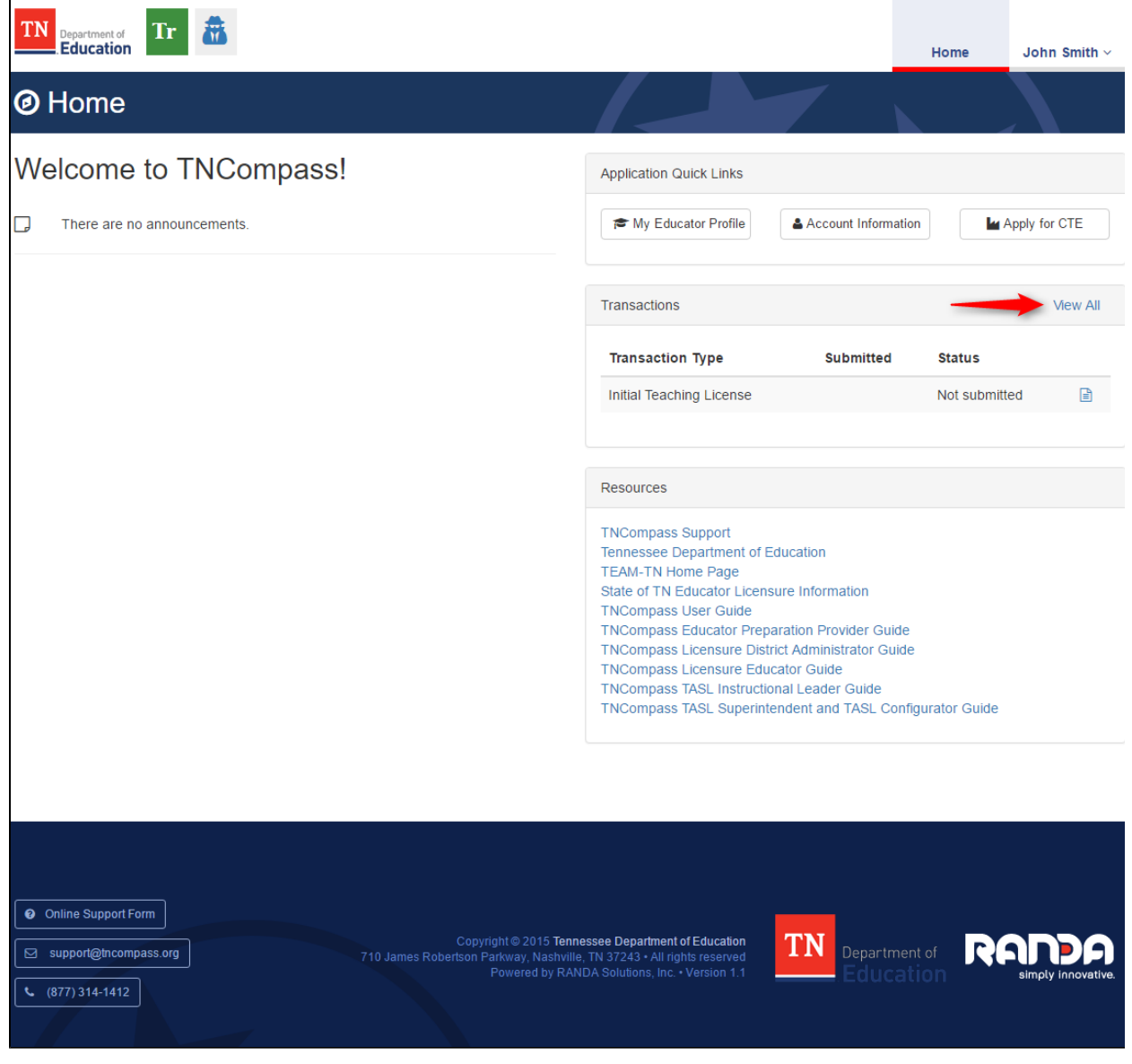

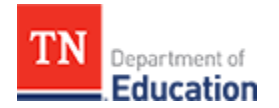

On the transactions tab, click **View** to open the transaction.

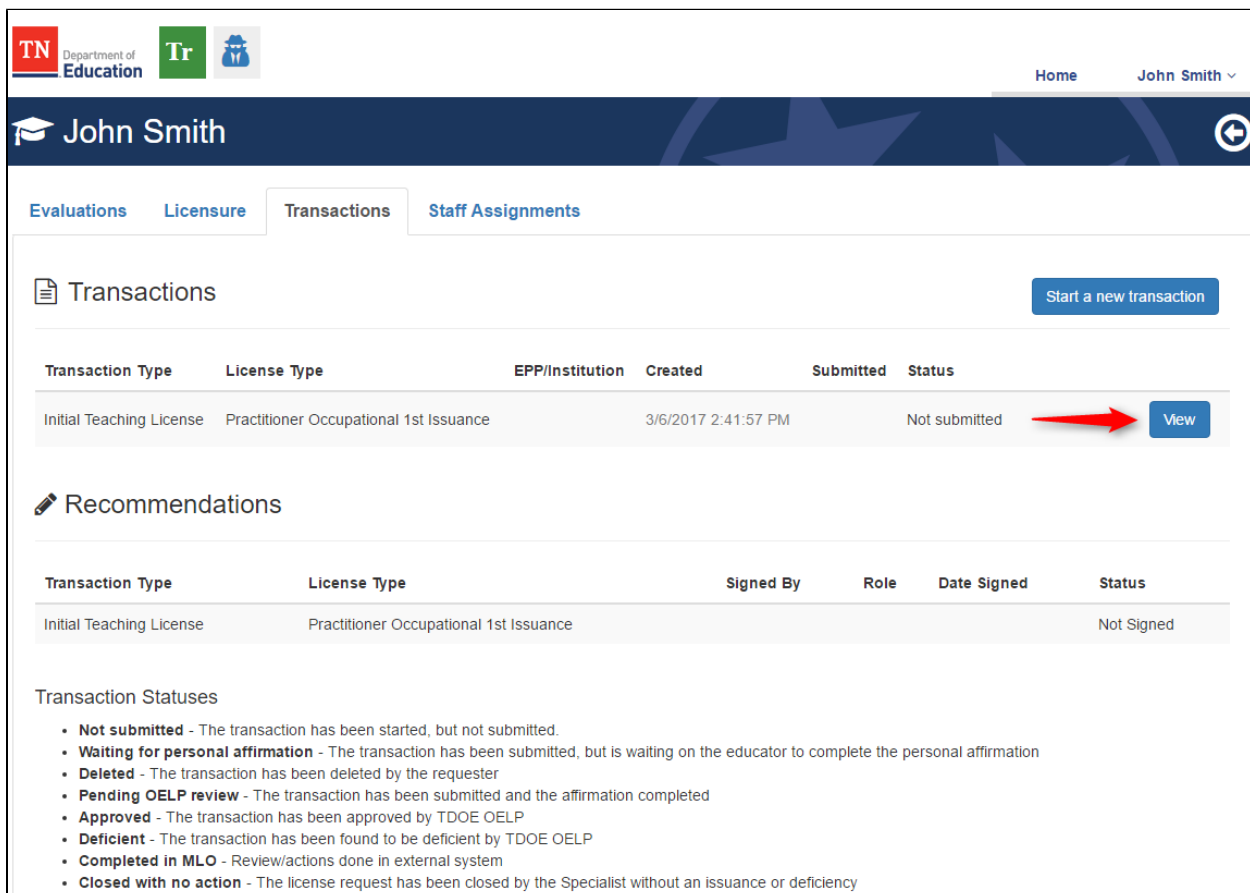

- 
- Deficient Archived The Incisco request has been found to be deficient by TDOE OELP and was archived<br>• Deficient Resubmitted The transaction has been found to be deficient by TDOE OELP and was resubmitted<br>• Defici

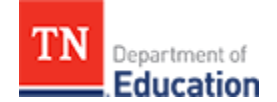

The applicant may view the status of the requirements for the initial teaching license. The endorsement selection, industry certification, and work experience will appear as pre-approved by the Office of Educator Licensure and Preparation from the industry content verification form. After the educator preparation provider completes the data entry for the program enrollment, recommendation, and degrees, the applicant will be notified to complete the electronic statement of personal affirmation. The Office of Educator Licensure and Preparation will review the transaction to issue the practitioner occupational license.

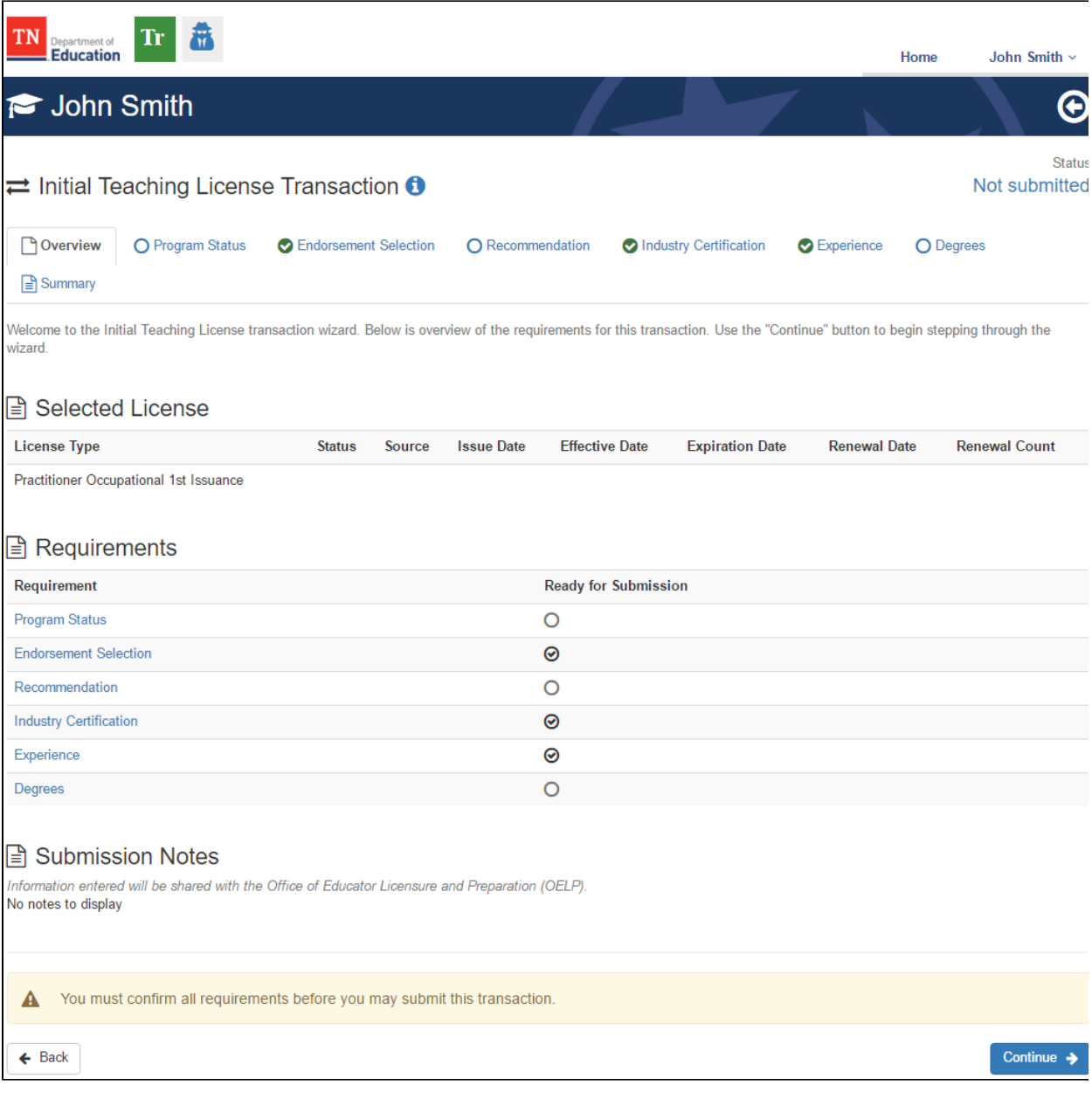

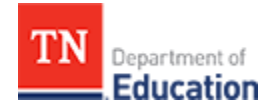

## <span id="page-13-0"></span>**If the industry content verification form is not approved**

- The status of the form will change to **Not Approved.**
- The form will unlock and allow the applicant to make changes or submit additional documentation.
- The applicant may resubmit the form when finished.

Consider reviewing the notes from the licensing specialist prior to making corrections to the form.

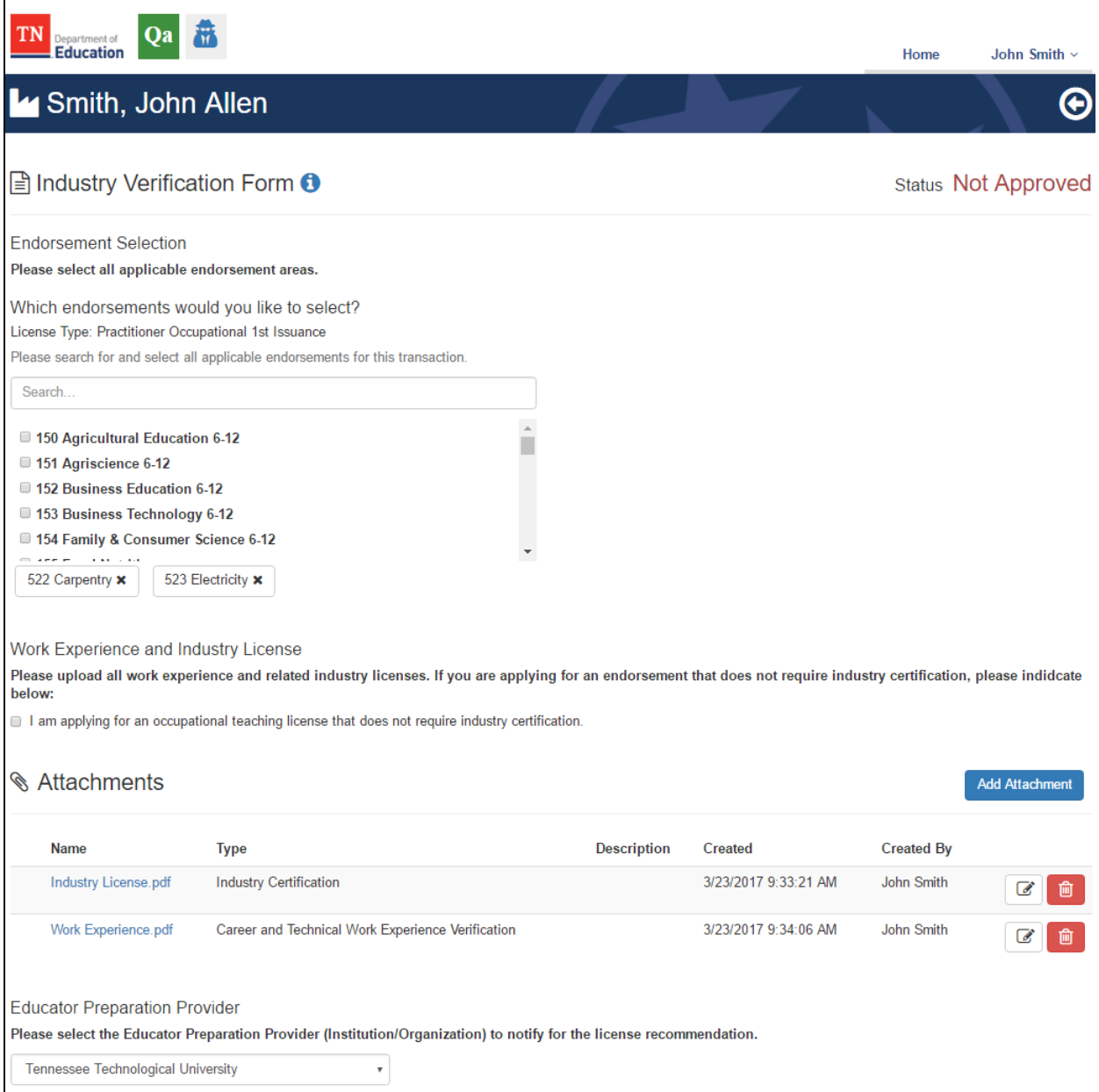